Complete your American Rescue Plan Act of 2021 (ARP) Authorization on PAWS

- 1. Login to PAWS at eiu.edu/pawslogin
- 2. Click on Financial Aid
- 3. Click on Award
- 4. Select the 2021-2022 aid year
- 5. Click on the Resources Additional Information Tab
- 6. Read carefully, and then use the dropdown selection box to the right to select an option.
- 7. Submit Information by clicking the Submit button at the bottom of the page

\*NOTE: you do NOT have to submit anything in the Optional: Direct Loan Increase/Decrease Request at this time. This is an optional request for a change to your current loan offer.

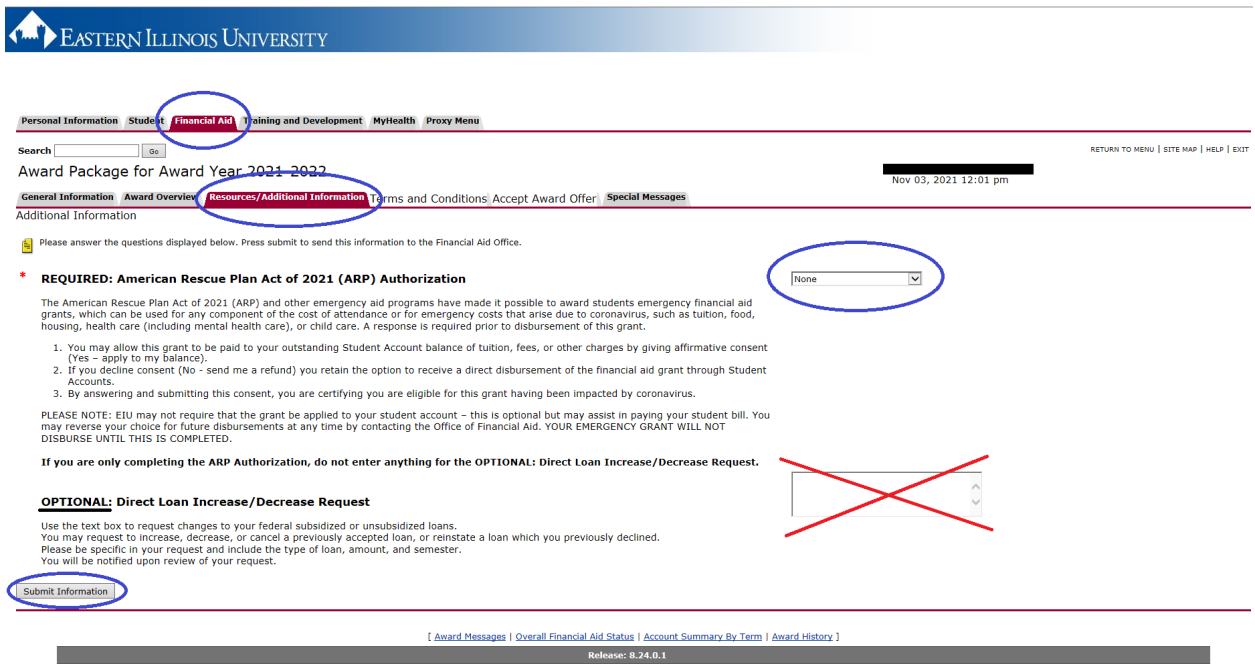

@ 2021 Ellucian Company L.P. and its affiliates.